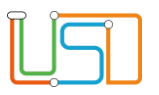

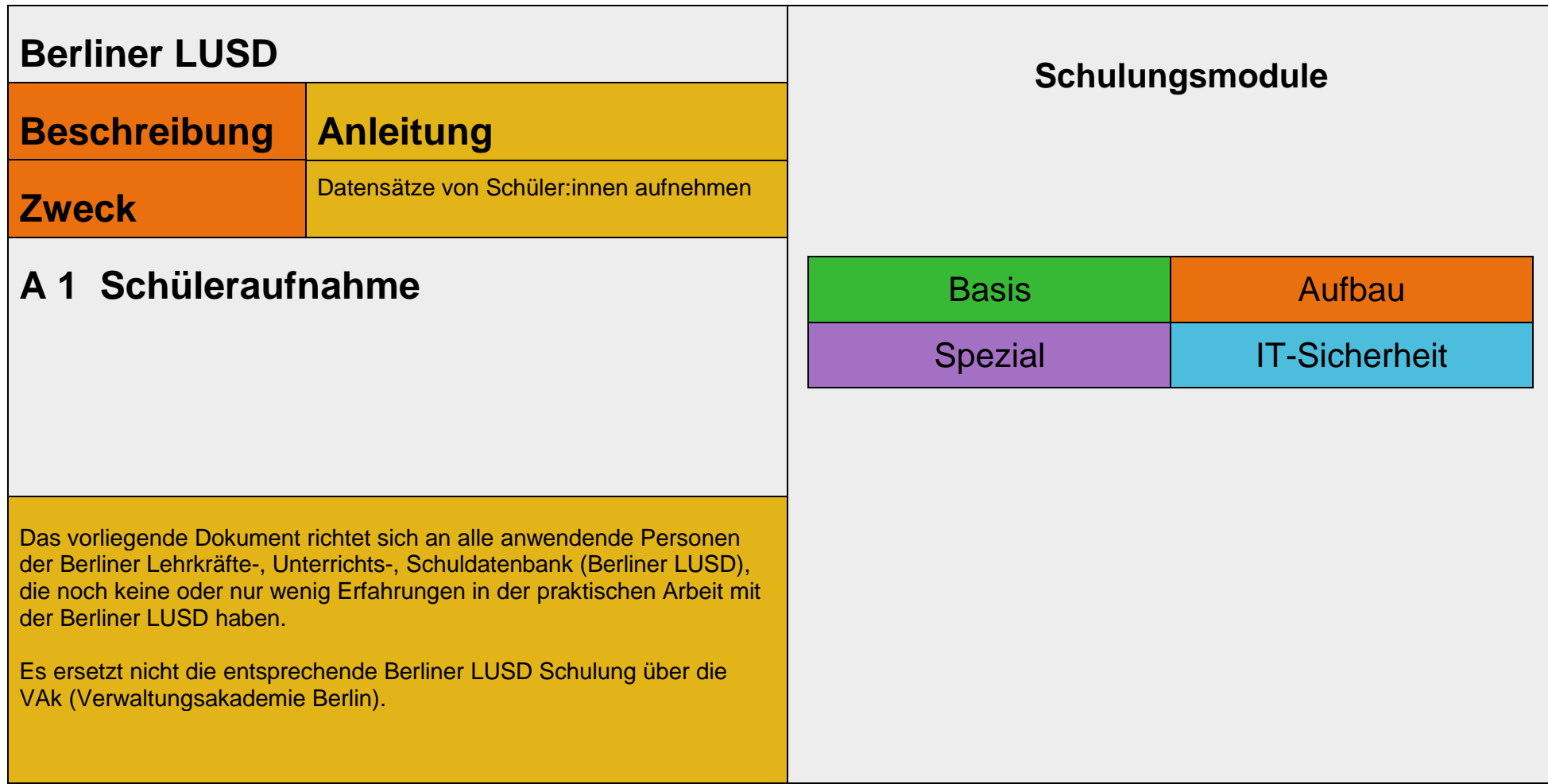

Stand: 16.06.2023 – A1 Schüleraufnahme

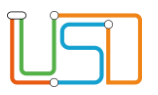

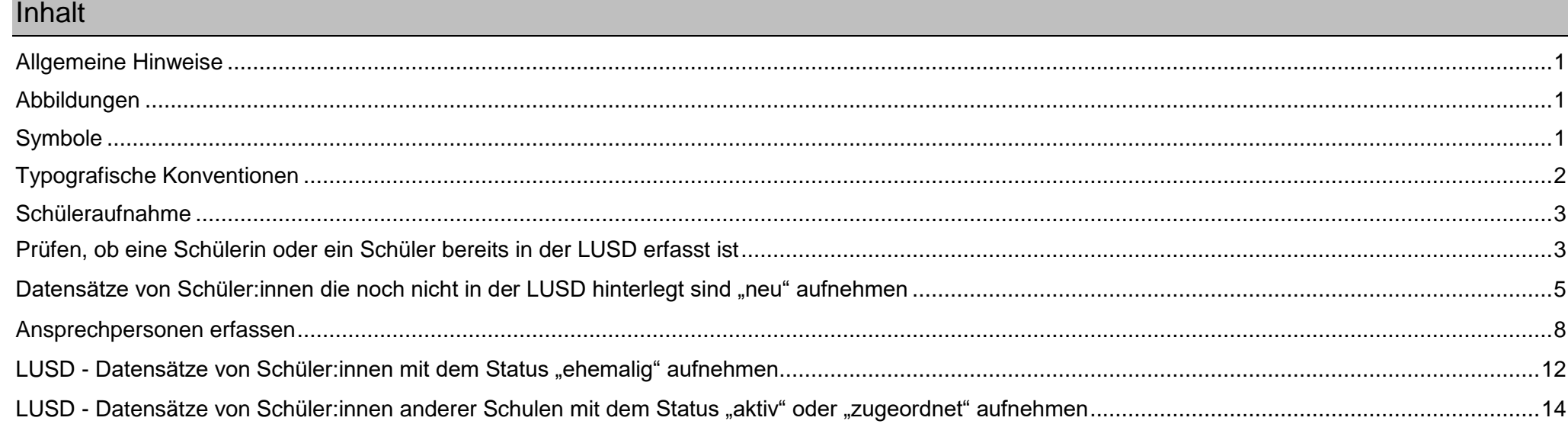

Stand: 16.06.2023 - A1 Schüleraufnahme

<span id="page-2-0"></span>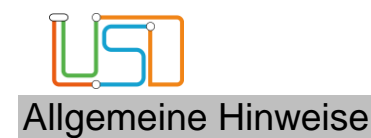

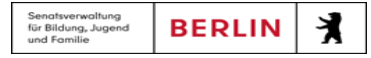

Alle verwendeten Personennamen und Leistungsdaten sind anonymisiert. Tatsächliche Übereinstimmungen sind zufällig und nicht beabsichtigt. Die Bildschirm-Ausschnitte dienen lediglich der allgemeinen Darstellung des Sachverhalts und können in Inhalt und Schulform von den Benutzenden der Berliner LUSD verwendeten Daten abweichen.

### <span id="page-2-1"></span>Abbildungen

Die in dieser Anleitung abgebildeten Symbole und Schaltflächen sind in der Berliner LUSD mit unterschiedlichen Farben unterlegt. Die Funktion der Symbole und Schaltflächen ist jedoch immer gleich. Die Farbe orientiert sich an dem Bereich, in dem man sich aktuell befindet.

<span id="page-2-2"></span>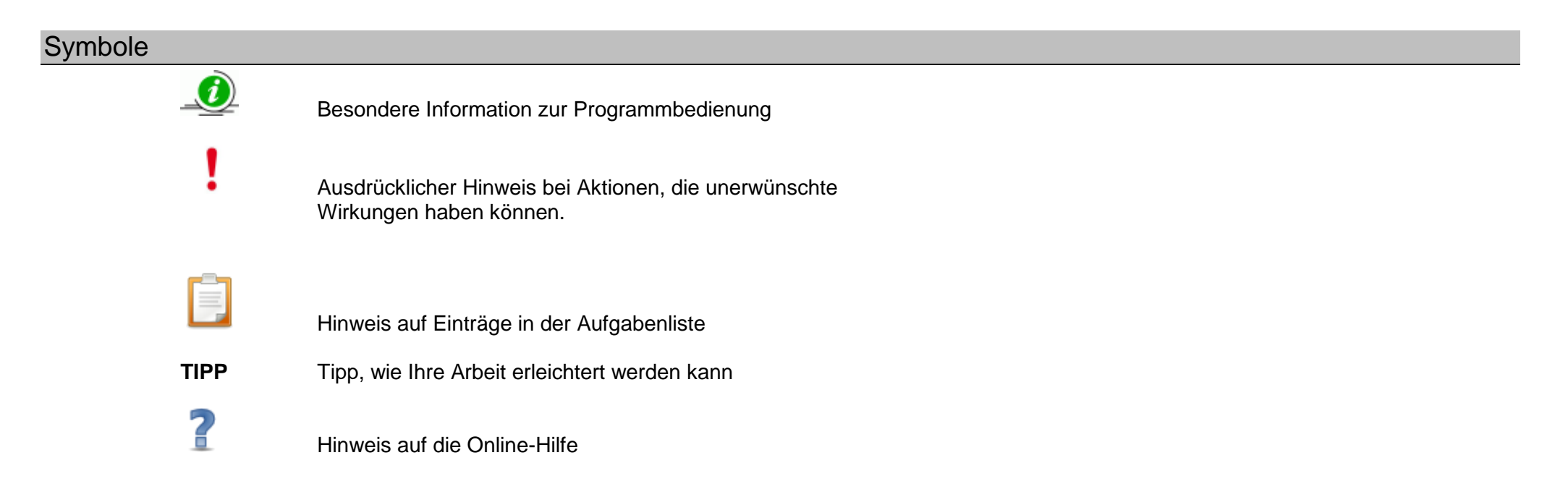

Stand: 16.06.2023 - A1 Schüleraufnahme

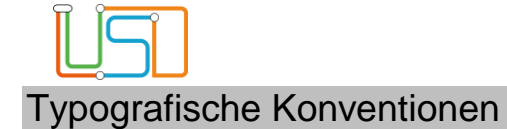

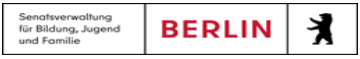

<span id="page-3-0"></span>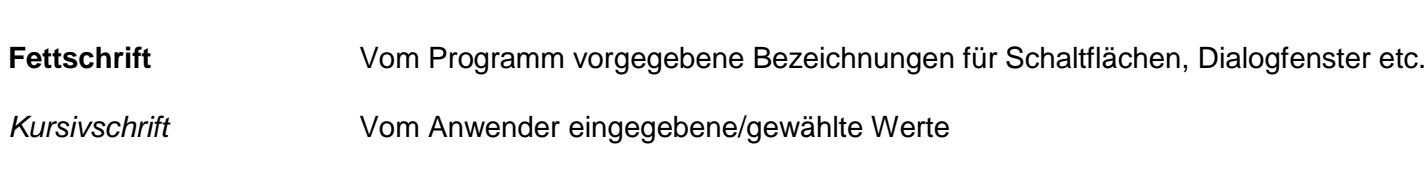

- **KAPITÄLCHEN** Menüs bzw. Menüpunkte und Pfadangaben
- Blau unterstrichen Verweis (Link)
- **Blau hervorgehoben** Bezeichnung von Bereichen in Tabellen
- **Rot hervorgehoben** Bezeichnung von Registern
- **Grün hervorgehoben** Kennzeichnung von Informationen

<span id="page-4-0"></span>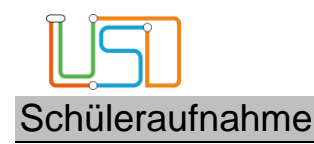

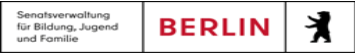

Auf dieser Webseite können Sie …

– mit Hilfe des Assistenten jeweils einen Datensatz für *eine Schülerin* oder *einen* Schüler an Ihre Grundschule aufnehmen.

Sie möchten …

# <span id="page-4-1"></span>Prüfen, ob eine Schülerin oder ein Schüler bereits in der LUSD erfasst ist

### Dazu gehen Sie auf die Webseite **SCHÜLER>SCHÜLERAUFNAHME**

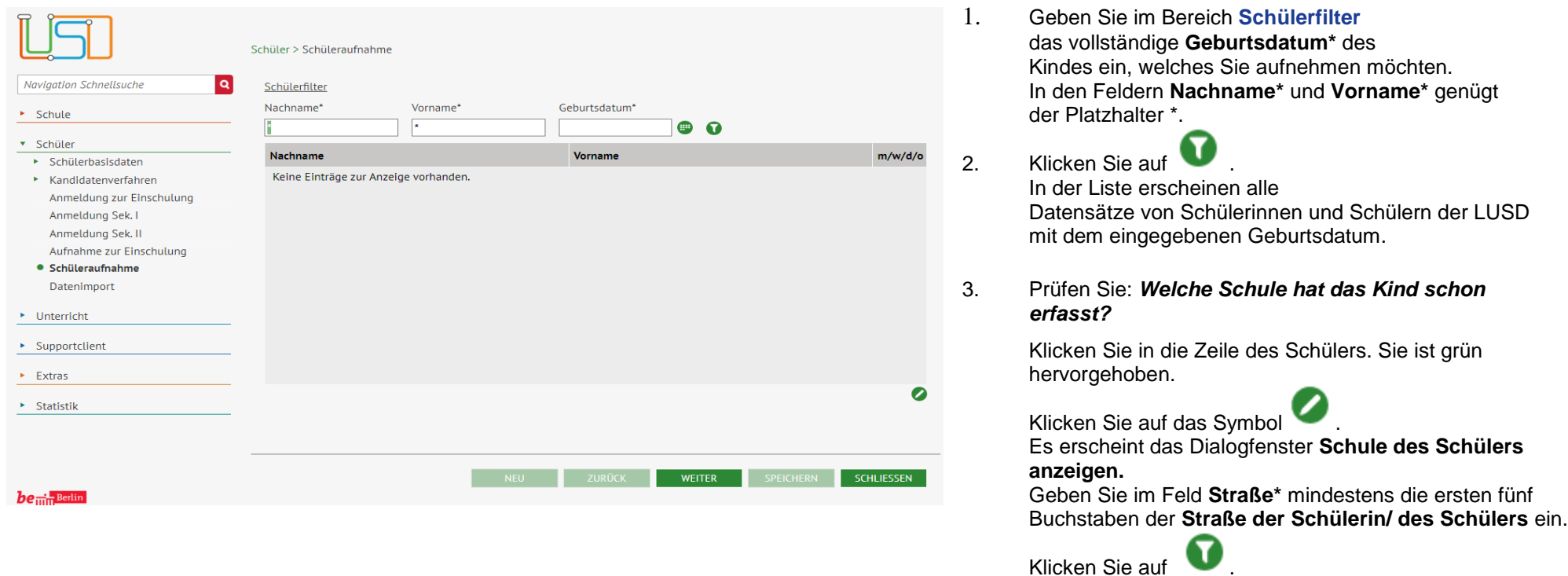

#### Stand: 16.06.2023 – A1 Schüleraufnahme 3

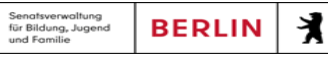

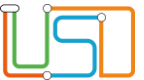

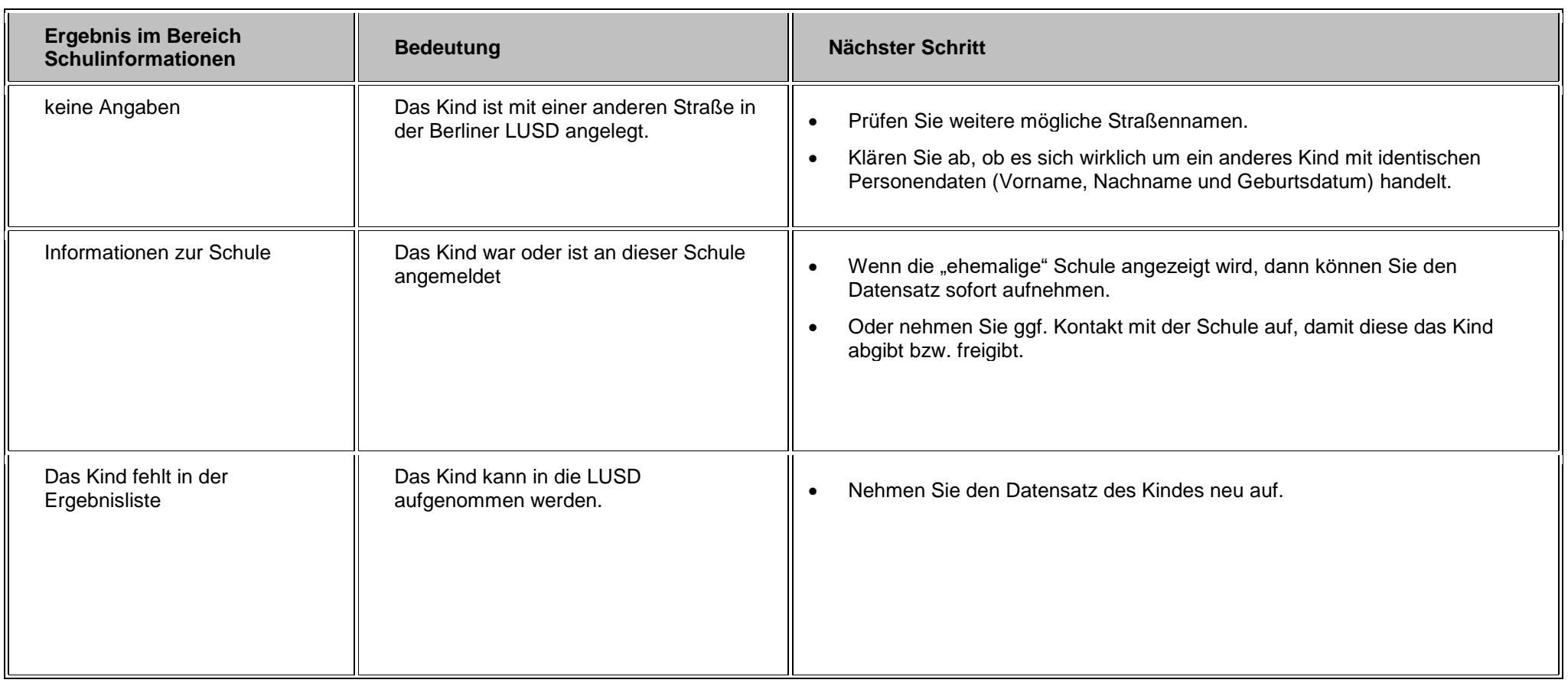

4. Nach Abschluss der Prüfung klicken Sie auf **SCHLIEBEN** 

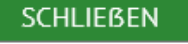

Stand: 16.06.2023 – A1 Schüleraufnahme 4

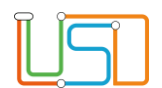

# <span id="page-6-0"></span>Datensätze von Schüler:innen die noch nicht in der LUSD hinterlegt sind "neu" aufnehmen

Dazu gehen Sie auf die Webseite **SCHÜLER>SCHÜLERAUFNAHME**

- 1. Geben Sie im Bereich **Schülerfilter** das vollständige **Geburtsdatum\*** des Kindes ein, das Sie aufnehmen möchten.
	- In den Feldern **Nachname\*** und **Vorname\*** genügt der Platzhalter \*.
- 2. Klicken Sie auf .
	- Das Kind fehlt in der Ergebnisliste.

3. Klicken Sie auf **NEU** 

- Es erscheint die Webseite **SCHÜLER > SCHÜLERAUFNAHME**
- Im Feld **Schülerstatus** steht der Eintrag: *Zugeordnet*.
- 4. Geben Sie die Schülerdaten ein.
- 5. Klicken Sie auf SPEICHERN
	- Es wird ein Kandidatenverhältnis zur eigenen Schule angelegt.
	- Klicken Sie auf OK.
- 6. Klicken Sie auf **WEITER**

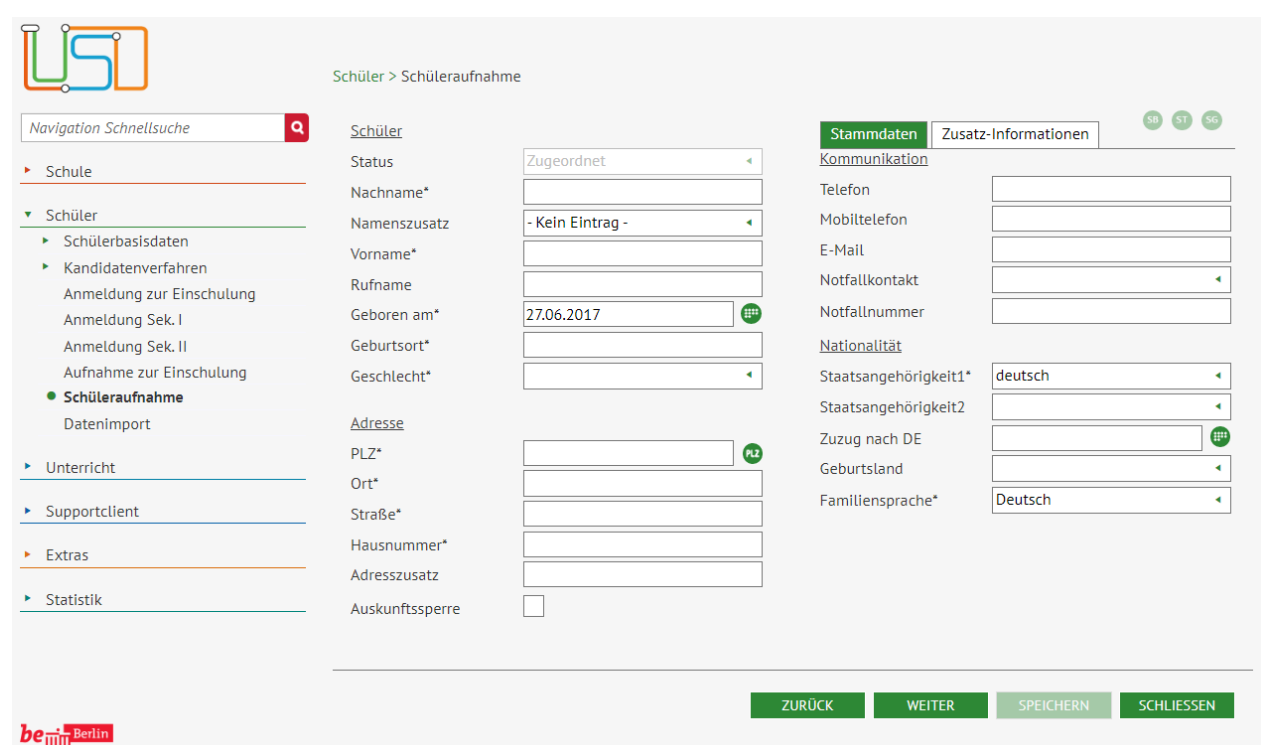

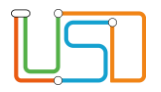

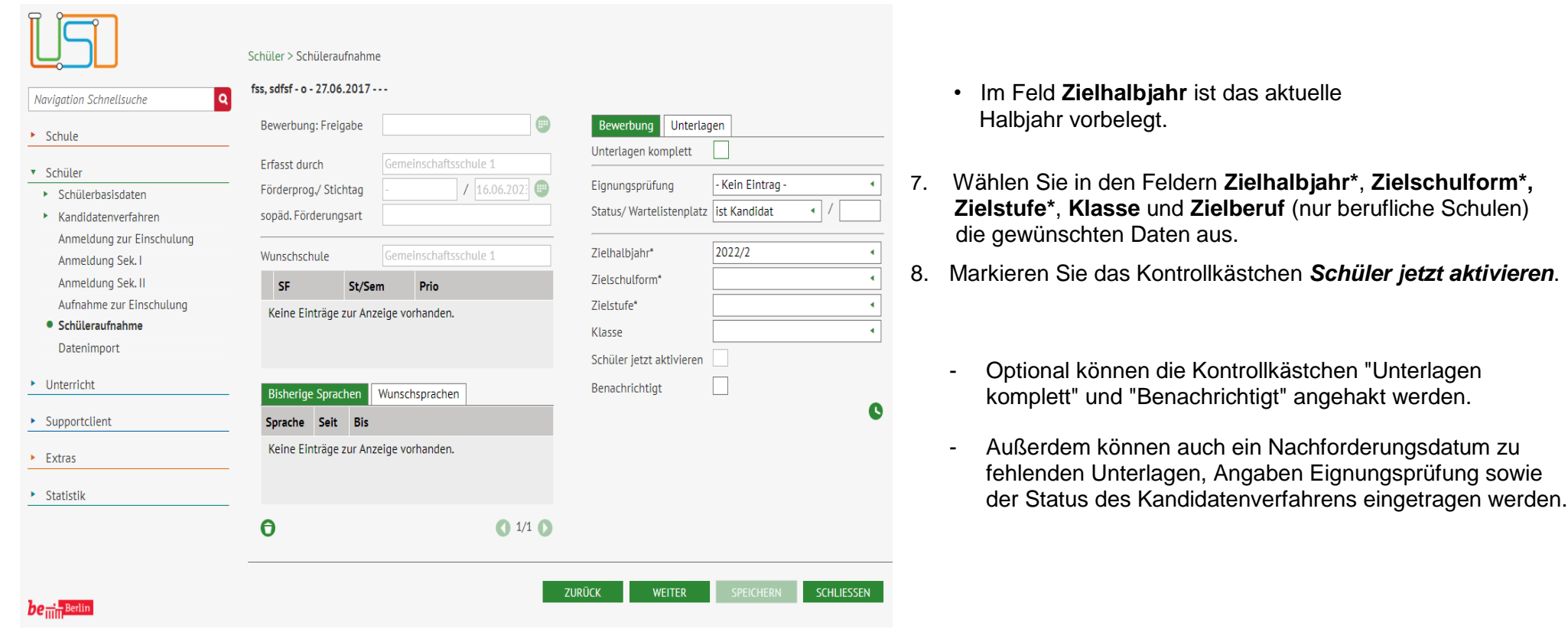

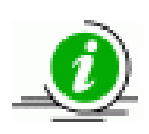

Sollten Sie ein neues Einschulungskind aufnehmen, so erscheint nach der Eingabe **Zielschulform** z.B. Grundschule und der entsprechenden **Zielstufe** das Feld **Herkunftsschule.** 

Dieses Feld wählen Sie nur aus, wenn das Einschulungskind von einer Schule außerhalb Ihres Einzugsbereiches stammt.

Sie können die Auswahl der Schulen auf der Webseite **SCHULE > SCHULUMFELD < SCHULEN** pflegen.

Stand: 16.06.2023 – A1 Schüleraufnahme 6

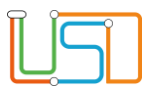

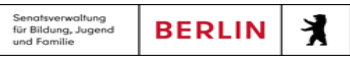

Klicken Sie auf **SPEICHERN** 

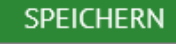

- Der Datensatz der Schülerin bzw. des Schülers ist jetzt aktiv und einer Klasse zugeordnet.
- 9. Klicken Sie auf **WEITER**
- - Es erscheint die Webseite **SCHÜLER > SCHÜLERAUFNAHME** Bereich **Ansprechpartner**. Sie können nun die Ansprechpersonen erfassen.
- 10. Sobald Sie die Dateneingabe abgeschlossen haben, klicken Sie auf **...**... SCHLIEBEN

**Möchten Sie eine weitere Schülerin bzw. einen weiteren Schüler aufnehmen …**

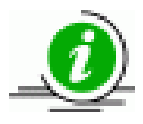

- Rufen Sie erneut die Webseite **SCHÜLER > SCHÜLERAUFNAHME** auf.
- Wiederholen Sie die Schritte des Assistenten.

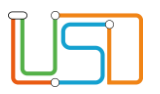

# <span id="page-9-0"></span>Ansprechpersonen erfassen

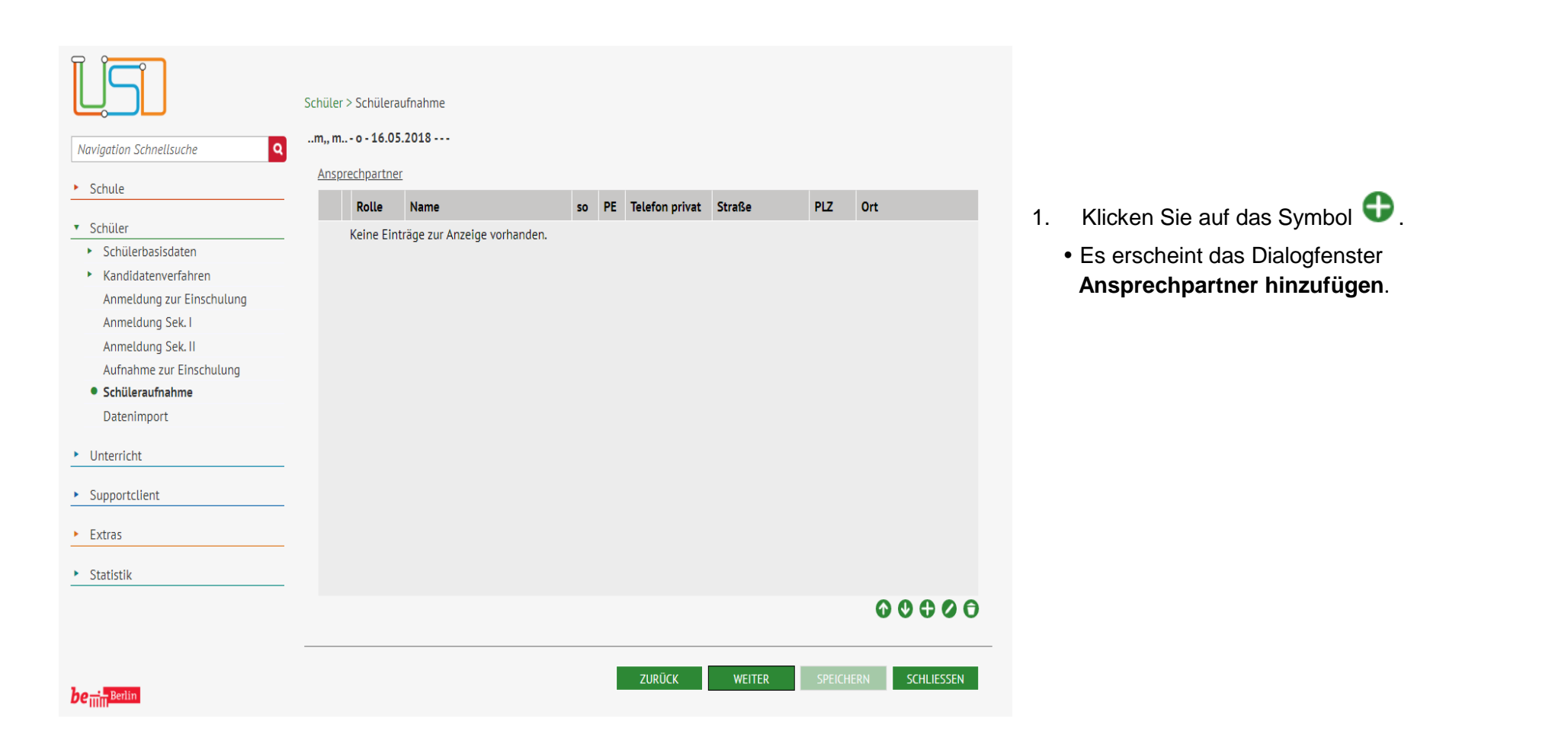

Stand: 16.06.2023 – A1 Schüleraufnahme 8

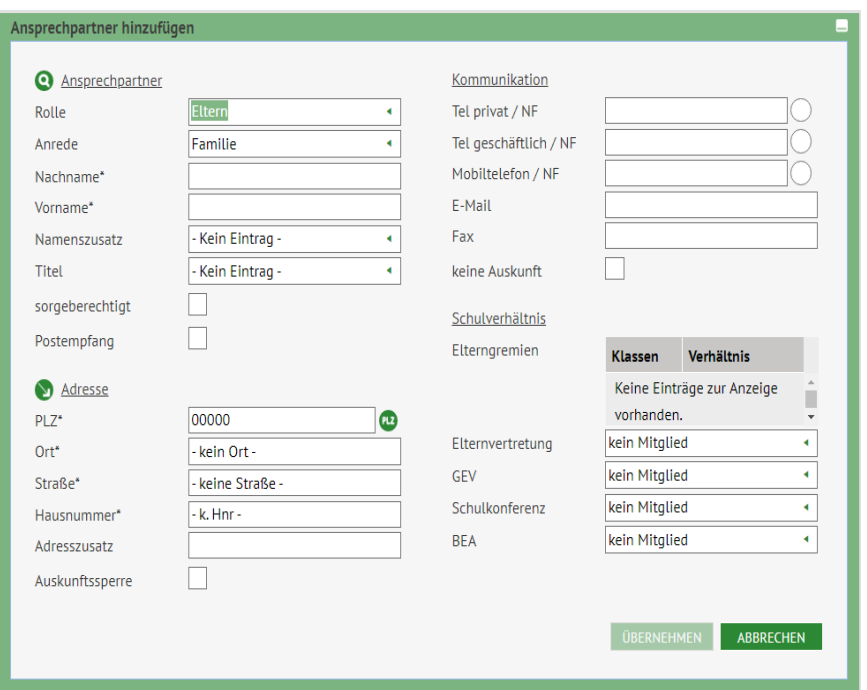

2. Geben Sie die gewünschten Daten ein.

**Persönliche Daten** der Ansprechperson

 Geben Sie im Bereich **Ansprechpartner** und **Adresse** die gewünschten Daten ein

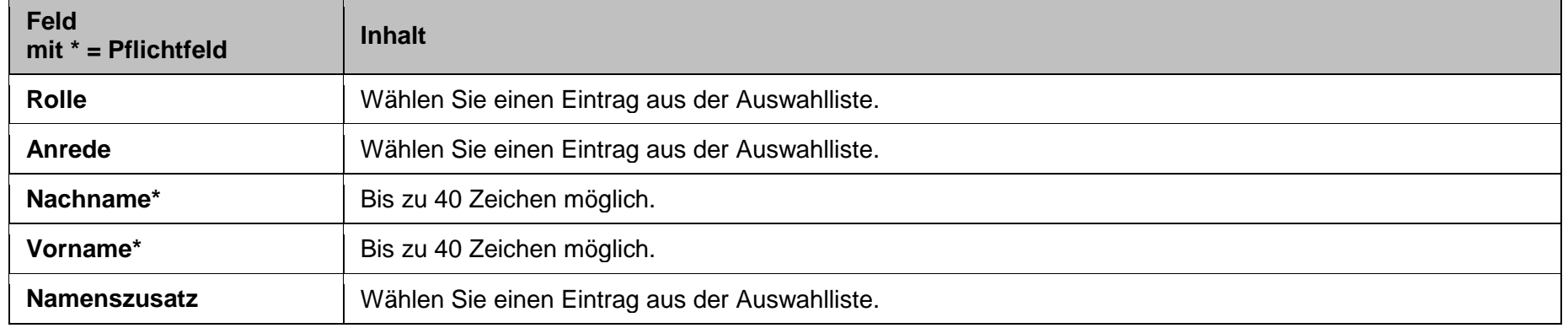

Stand: 16.06.2023 – A1 Schüleraufnahme 9

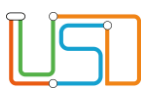

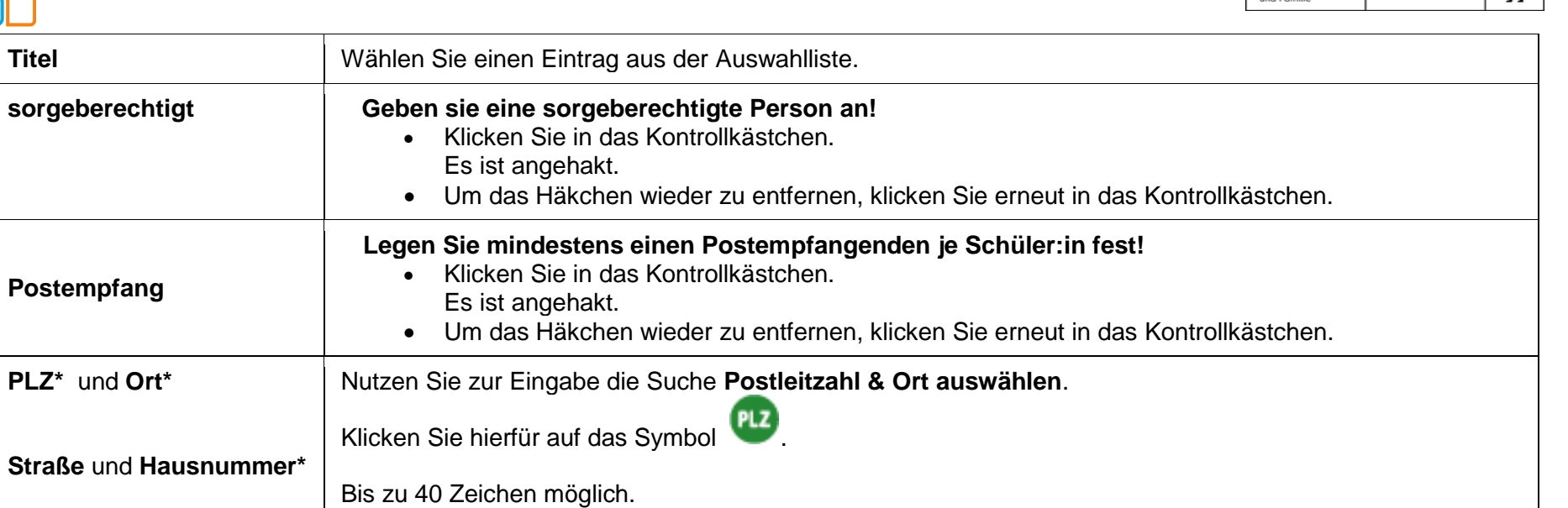

Senatsverwaltung<br>für Bildung, Jugend

**BERLIN** 

**TIPP** Klicken Sie auf das Symbol um die Adressdaten der Schülerin / des Schülers für die

**Ansprechperson als Postempfangenden** festlegen

Klicken Sie im Bereich **Ansprechpartner** in das Kontrollkästchen hinter der Bezeichnung **Postempfang**.

Ansprechperson zu übernehmen.

- Es ist angehakt.
- Um das Häkchen zu entfernen, klicken Sie erneut in das Kontrollkästchen.

#### **Kommunikationsdaten** der Ansprechperson

- Geben Sie im Bereich **Kommunikation Rufnummern**, eine **E-Mail-Adresse** und ggf. eine **Faxnummer** ein.
	- Sie können optional das Kontrollkästchen "keine Auskunft" anhaken, wenn die Ansprechperson nicht auskunftsberechtigt ist.

#### Stand:  $16.06.2023 - A1$  Schüleraufnahme

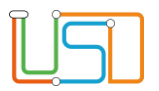

### **Rufnummer für Notfälle**

Klicken Sie im Bereich **Kommunikation** den Optionsschalter **NF** neben der Telefonnummer an, die Sie im Notfall anrufen sollen.

**Diese Nummer wird in den Stammdaten angezeigt!**

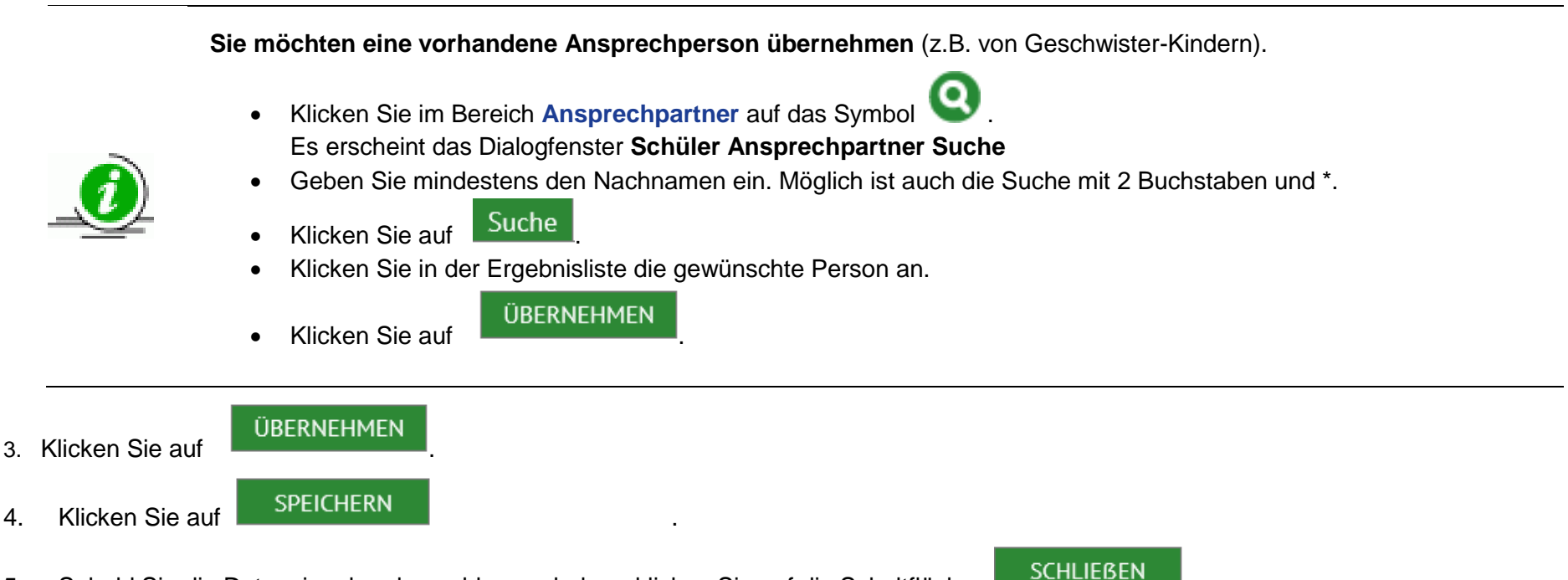

5. Sobald Sie die Dateneingabe abgeschlossen haben, klicken Sie auf die Schaltfläche

Stand: 16.06.2023 – A1 Schüleraufnahme 11

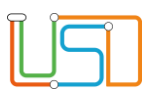

## <span id="page-13-0"></span>LUSD - Datensätze von Schüler:innen mit dem Status "ehemalig" aufnehmen

Gehen Sie dazu auf die Webseite **SCHÜLER>SCHÜLERAUFNAHME**

- 1. Geben Sie im Bereich **Schülerfilter** das vollständige **Geburtsdatum\*** des Schülers ein, den Sie aufnehmen möchten.
	- In den Feldern **Nachname\*** und **Vorname\*** genügt der Platzhalter \*.
- 2. Klicken Sie auf  $\bullet$ 
	- Der Schüler erscheint in der Ergebnisliste.
- 3. Klicken Sie in die Zeile des Schülers. Sie wird grün markiert.
- 4. Prüfen Sie: *[Welche Schule hat die Schülerin bzw. den Schüler bereits erfasst?](file:///c:/Users/Admin/Desktop/Documents/Eigene%20RoboHelp-Projekte/Adobe%20RoboHelp%202015/Projekte/LUSD%20Onlinehilfe_R%205.1/LUSD/Schüler/Schüleraufnahme/javascript:TextPopup(this))*
	- Klicken Sie auf das Symbol . Es erscheint das Dialogfenster **Schule des Schülers anzeigen**.
	- Geben Sie im Feld **Straße\*** mindestens die ersten fünf Buchstaben der **Straße der Schülerin bzw. des Schülers** ein.
	- $\bullet$  Klicken Sie auf  $\bullet$

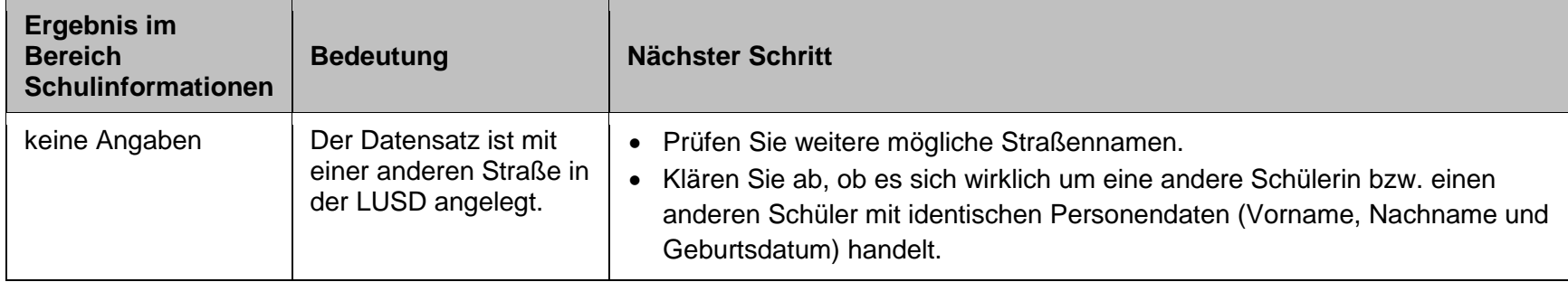

Stand: 16.06.2023 – A1 Schüleraufnahme 12

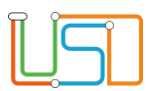

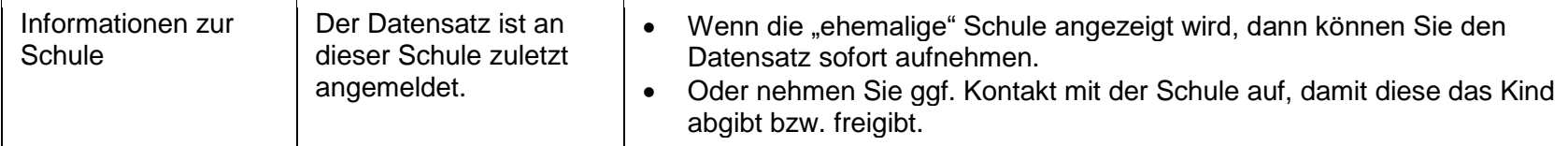

5. Klicken Sie auf MEITER

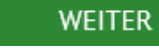

- Es erscheint die Webseite **SCHÜLER > SCHÜLERAUFNAHME** Bereich **Schülerstammdaten**.
- Im Feld **Schülerstatus** steht der Eintrag: *Zugeordnet*.
- 6. Klicken Sie auf SPEICHERN

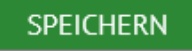

- 7. Klicken Sie auf **WEITER**
- -
	- Es erscheint die Webseite **SCHÜLER > SCHÜLERAUFNAHME** Bereich **Eingabe der Zieldaten**
	- Im Feld **Zielhalbjahr** ist das aktuelle Halbjahr vorbelegt.
- 8. Wählen Sie in den Feldern **Zielhalbjahr**, **Zielschulform\*, Zielstufe\*, Klasse** und **Zielberuf** (nur berufliche Schulen) die gewünschten Daten aus.
- 9. Markieren Sie das Kontrollkästchen **Schüler jetzt aktivieren**.
- 

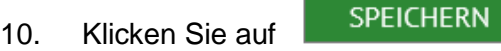

- Der Datensatz der Schülerin bzw. des Schülers ist jetzt aktiv und einer Klasse zugeordnet.
- 11. Klicken Sie auf WEITER

- Es erscheint die Webseite SCHÜLER > SCHÜLERAUFNAHME Bereich **Ansprechpartner**.
- Sie können nun die Ansprechpersonen bearbeiten oder neu erfassen.
- 12. Klicken Sie auf SPEICHERN

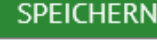

13. Sobald Sie die Dateneingabe abgeschlossen haben, klicken Sie auf **...........** SCHLIEBEN

Stand: 16.06.2023 – A1 Schüleraufnahme 13

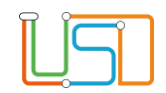

## <span id="page-15-0"></span>LUSD - Datensätze von Schüler:innen anderer Schulen mit dem Status "aktiv" oder "zugeordnet" aufnehmen

Gehen Sie dazu auf die Webseite **SCHÜLER>SCHÜLERAUFNAHME**

- 1. Geben Sie im Bereich **Schülerfilter** das vollständige **Geburtsdatum\*** des Schülers ein, den Sie aufnehmen möchten.
	- In den Feldern **Nachname\*** und **Vorname\*** genügt der Platzhalter \*.
- 2. Klicken Sie auf  $\bullet$ 
	- Die Schülerin bzw. der Schüler erscheint in der Ergebnisliste.
- 3. Klicken Sie in die Zeile der Schülerin / des Schülers. Sie wird grün markiert.
- 4. Prüfen Sie: *[Welche Schule hat die Schülerin bzw. den Schüler bereits erfasst?](file:///c:/Users/Admin/Desktop/Documents/Eigene%20RoboHelp-Projekte/Adobe%20RoboHelp%202015/Projekte/LUSD%20Onlinehilfe_R%205.1/LUSD/Schüler/Schüleraufnahme/javascript:TextPopup(this))*
	- Klicken Sie auf das Symbol Es erscheint das Dialogfenster **Schule des Schülers anzeigen**.
	- Geben Sie im Feld **Straße\*** mindestens die ersten fünf Buchstaben der **Straße der Schülerin bzw. des Schülers** ein.
	- $\bullet$  Klicken Sie auf

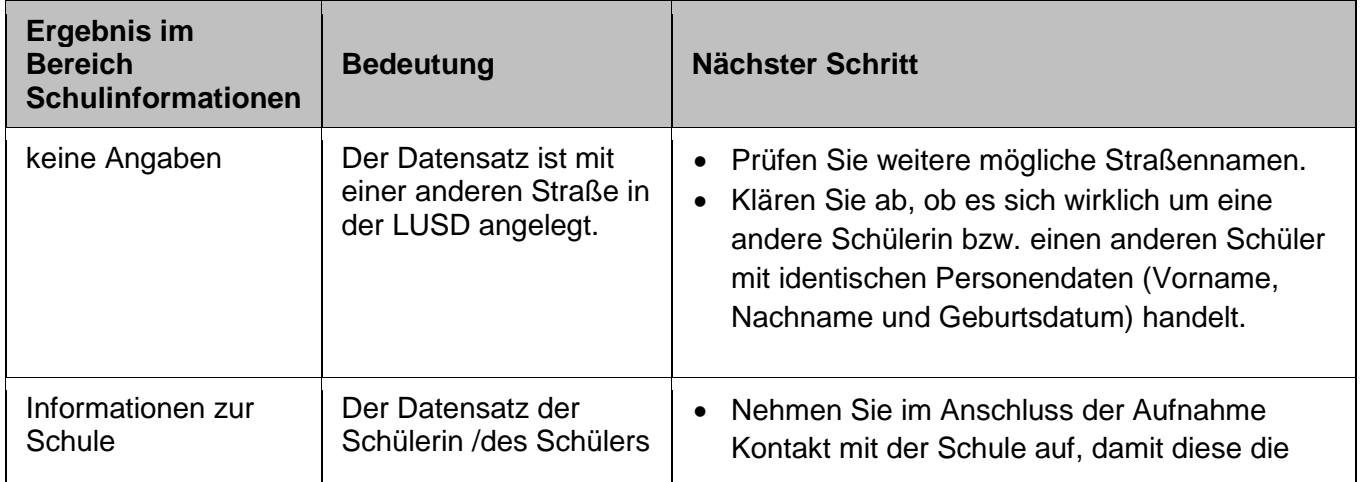

Stand: 16.06.2023 – A1 Schüleraufnahme 14

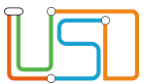

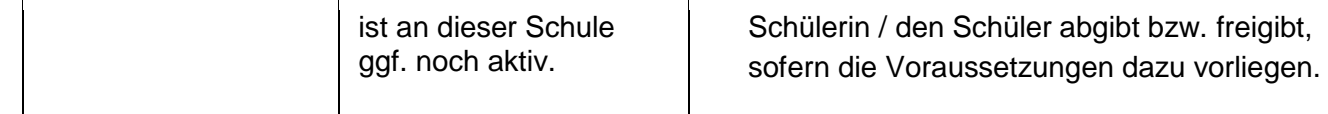

5. Klicken Sie auf **WEITER** 

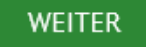

- Es erscheint die Webseite **SCHÜLER > SCHÜLERAUFNAHME** Bereich **Schülerstammdaten**.
- Im Feld **Schülerstatus** steht der Eintrag: *Kandidat.*
- 6. Klicken Sie auf SPEICHERN

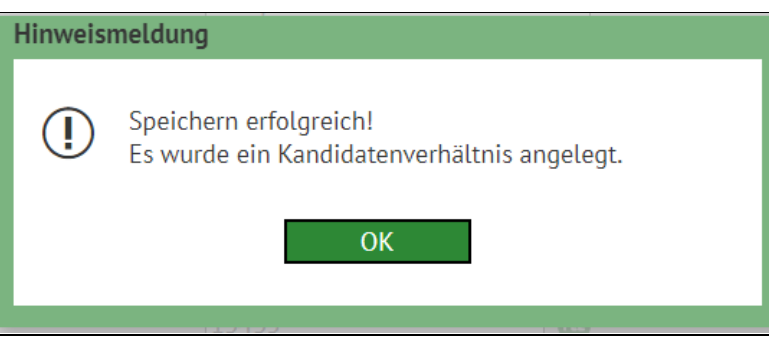

7. Klicken Sie auf **WEITER** 

- Es erscheint die Webseite **SCHÜLER > SCHÜLERAUFNAHME** Bereich **Eingabe der Zieldaten**
- Im Feld **Zielhalbjahr** ist das aktuelle Halbjahr vorbelegt.
- 8. Wählen Sie in den Feldern **Zielhalbjahr**, **Zielschulform\*, Zielstufe\*** und **Zielberuf** (nur berufliche Schulen) die gewünschten Daten aus.
- 9. Klicken Sie auf SPEICHERN

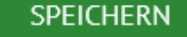

• Es wird ein Kandidatenverhältnis zur eigenen Schule hergestellt und mit den Werten *Wunsch-SF*, *-stufe* und *-beruf* angezeigt.

Stand: 16.06.2023 – A1 Schüleraufnahme 15

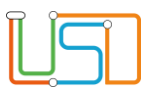

• Im Feld **Prio** wird die nächste freie Priorität angezeigt.

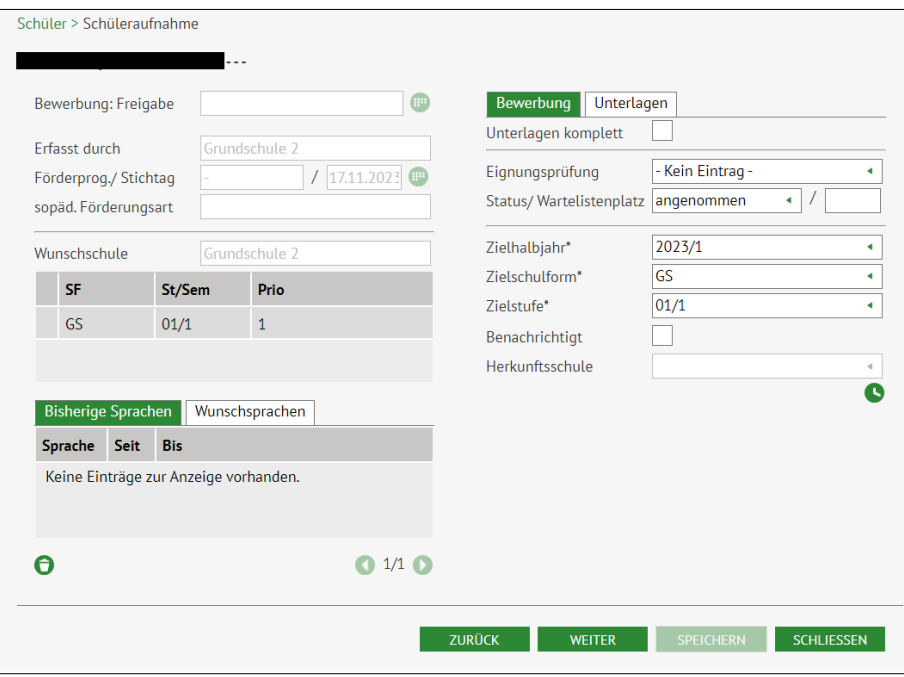

Erst nach der Freigabe durch die andere Schule, können Sie den Datensatz aktivieren.

 **Nehmen Sie Kontakt mit der Schule auf, damit diese die Schülerin / den Schüler abgibt bzw. freigibt. Oder wenden Sie sich zur Unterstützung an das SSZB**.

10. Klicken Sie auf **WEITER** 

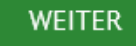

- Es erscheint die Webseite SCHÜLER > SCHÜLERAUFNAHME Bereich **Ansprechpartner**.
- Sie können die zur Ansicht angezeigten Daten der Ansprechperson nicht bearbeiten oder neu erfassen, solange der Datensatz von der abgebenden Schule noch nicht freigegeben ist.

Stand: 16.06.2023 – A1 Schüleraufnahme 16